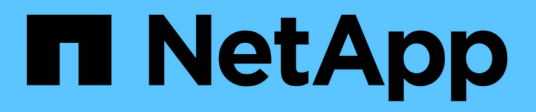

## **Installare SnapManager per Hyper-V.**

SnapManager for Hyper-V

NetApp October 04, 2023

This PDF was generated from https://docs.netapp.com/it-it/snapmanager-hyper-v/task-downloadsnapmanager-for-hyper-v.html on October 04, 2023. Always check docs.netapp.com for the latest.

# **Sommario**

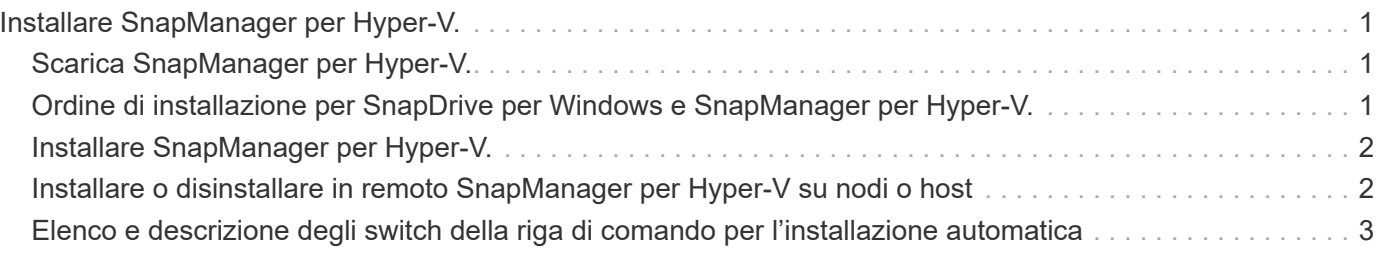

# <span id="page-2-0"></span>**Installare SnapManager per Hyper-V.**

Prima di installare SnapManager per Hyper-V, è consigliabile decidere come configurare l'ambiente, che include l'installazione di SnapDrive per Windows su tutti gli host Hyper-V prima dell'installazione di SnapManager per Hyper-V.

# <span id="page-2-1"></span>**Scarica SnapManager per Hyper-V.**

Prima di installare SnapManager per Hyper-V, è necessario scaricare il pacchetto software da ["Sito di supporto NetApp"](http://mysupport.netapp.com).

#### **Di cosa hai bisogno**

È necessario disporre delle credenziali di accesso per il NetApp Support Site.

#### **Fasi**

- 1. Accedere al sito di supporto NetApp.
- 2. Accedere alla pagina Download del software.
- 3. Dall'elenco a discesa, selezionare il sistema operativo su cui si sta installando SnapManager per Hyper-V e fare clic su **Go!**
- 4. Fare clic su **Visualizza e scarica** per la versione del software che si desidera installare.
- 5. Nella pagina Description (Descrizione), fare clic su **Continue** (continua).
- 6. Leggere e accettare il contratto di licenza.
- 7. Nella pagina Download, fare clic sul collegamento relativo al file di installazione.
- 8. Salvare il file SnapManager per Hyper-V in una directory locale o di rete.
- 9. Fare clic su **Save file** (Salva file).
- 10. Verificare il checksum per assicurarsi che il software sia stato scaricato correttamente.

### <span id="page-2-2"></span>**Ordine di installazione per SnapDrive per Windows e SnapManager per Hyper-V.**

È necessario installare SnapDrive per Windows su tutti gli host prima di installare SnapManager per Hyper-V. Se gli host sono membri di un cluster, tutti i nodi del cluster richiedono l'installazione di SnapDrive per Windows.

All'avvio di SnapManager per Hyper-V, comunica con SnapDrive per Windows per ottenere l'elenco di tutte le macchine virtuali in esecuzione su un host. Se SnapDrive per Windows non è installato sull'host, l'API non funziona e la cache interna di SnapManager per Hyper-V non viene aggiornata con le informazioni della macchina virtuale.

Potrebbe essere visualizzato il seguente messaggio: Error :SnapManager for Hyper-V is not licensed on the host or in the Storage System, backup is aborted:.

# <span id="page-3-0"></span>**Installare SnapManager per Hyper-V.**

È possibile installare SnapManager per Hyper-V in modo da poter eseguire il backup e il ripristino dei dati. Installare SnapDrive per Windows prima di installare SnapManager per Hyper-V.

#### **Di cosa hai bisogno**

È necessario eseguire il backup dei dati esistenti e disporre delle seguenti informazioni:

- Chiave di licenza
- Credenziali di accesso
- Numero della porta (impostazione predefinita: 808; deve corrispondere al numero della porta di installazione di SnapDrive per Windows)

#### **Fasi**

- 1. Fare doppio clic sul file eseguibile di SnapManager per Hyper-V per avviare il programma di installazione di SnapManager per Hyper-V.
- 2. Selezionare il percorso di installazione e fare clic su **Avanti**.
- 3. Completare la procedura guidata SnapManager per Hyper-V **Installazione shield**.
- 4. Fare clic su **Installa** nella pagina **Pronto per l'installazione**.
- 5. Rivedere il riepilogo delle selezioni e fare clic su **fine**.

#### **Informazioni correlate**

[Requisiti di hotfix per gli ambienti Windows Server](https://docs.netapp.com/it-it/snapmanager-hyper-v/reference-hotfix-requirements-for-windows-server-environments.html)

### <span id="page-3-1"></span>**Installare o disinstallare in remoto SnapManager per Hyper-V su nodi o host**

L'installazione guidata dell'host remoto consente di installare o disinstallare in remoto SnapManager per Hyper-V su host o nodi standalone e cluster. È possibile installare in remoto SnapManager per Hyper-V se si desidera installare il software su tutti i nodi di un cluster contemporaneamente, invece di installarlo su ciascun nodo.

#### **Di cosa hai bisogno**

Per utilizzare l'installazione guidata dell'host remoto, è necessario che SnapManager per Hyper-V sia già installato su un nodo host.

#### **Fasi**

- 1. Dal riquadro di navigazione, fare clic su **Protection** (protezione).
- 2. Dal riquadro delle azioni, fare clic su **Remote host Install** (Installazione host remoto).
- 3. Eseguire la procedura guidata **Installazione host remoto**.

#### **Risultato**

Quando si esegue l'installazione guidata dell'host remoto, il nodo host invia l'installazione o la disinstallazione di SnapManager per Hyper-V ad altri nodi o host del cluster.

### <span id="page-4-0"></span>**Elenco e descrizione degli switch della riga di comando per l'installazione automatica**

È possibile utilizzare le opzioni della riga di comando per eseguire un'installazione invisibile all'utente, che consente di utilizzare uno script di installazione per installare SnapManager per Hyper-V.

La seguente tabella fornisce un elenco di valori e descrive ciascuna delle opzioni di installazione disponibili dalla riga di comando.

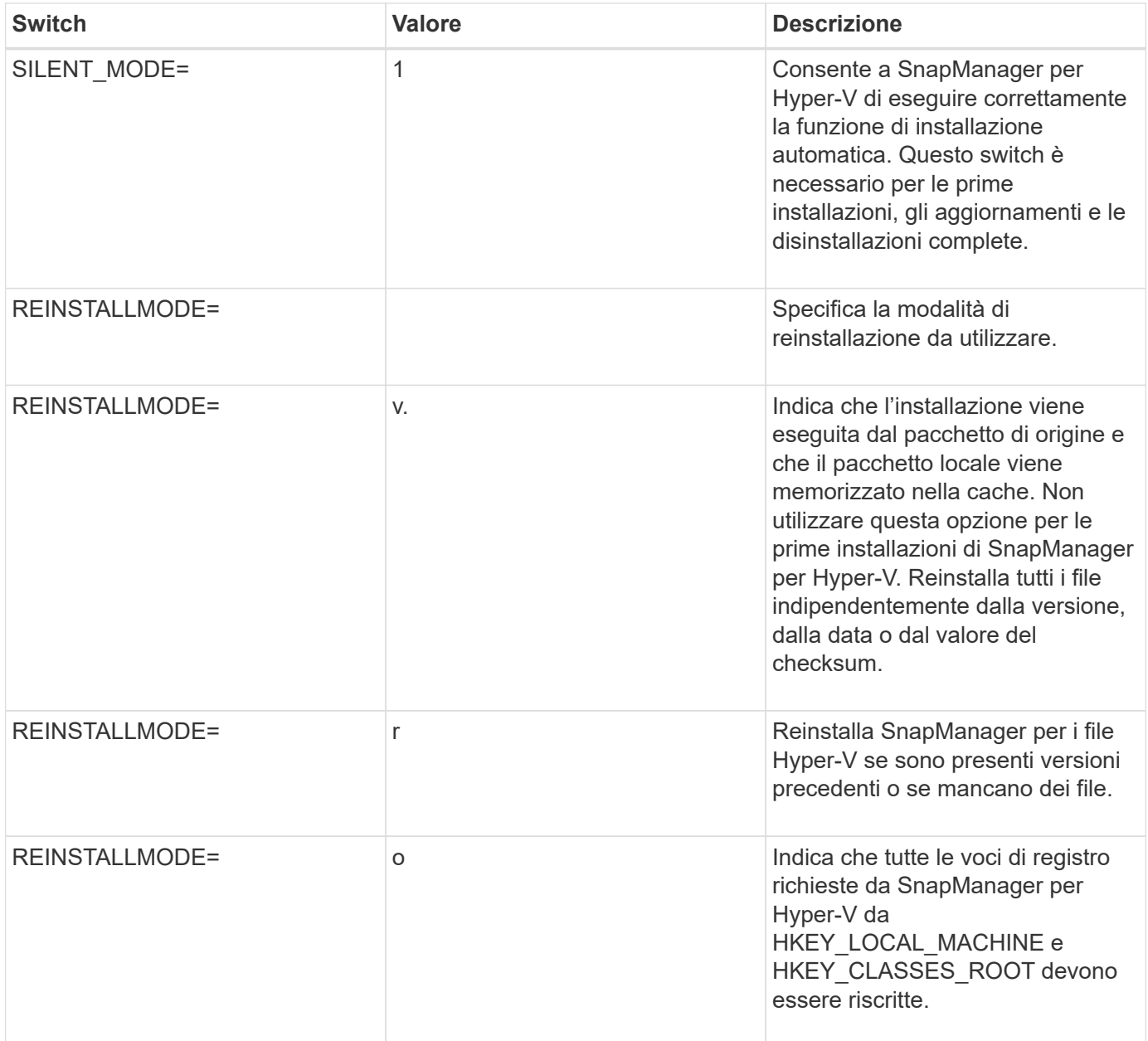

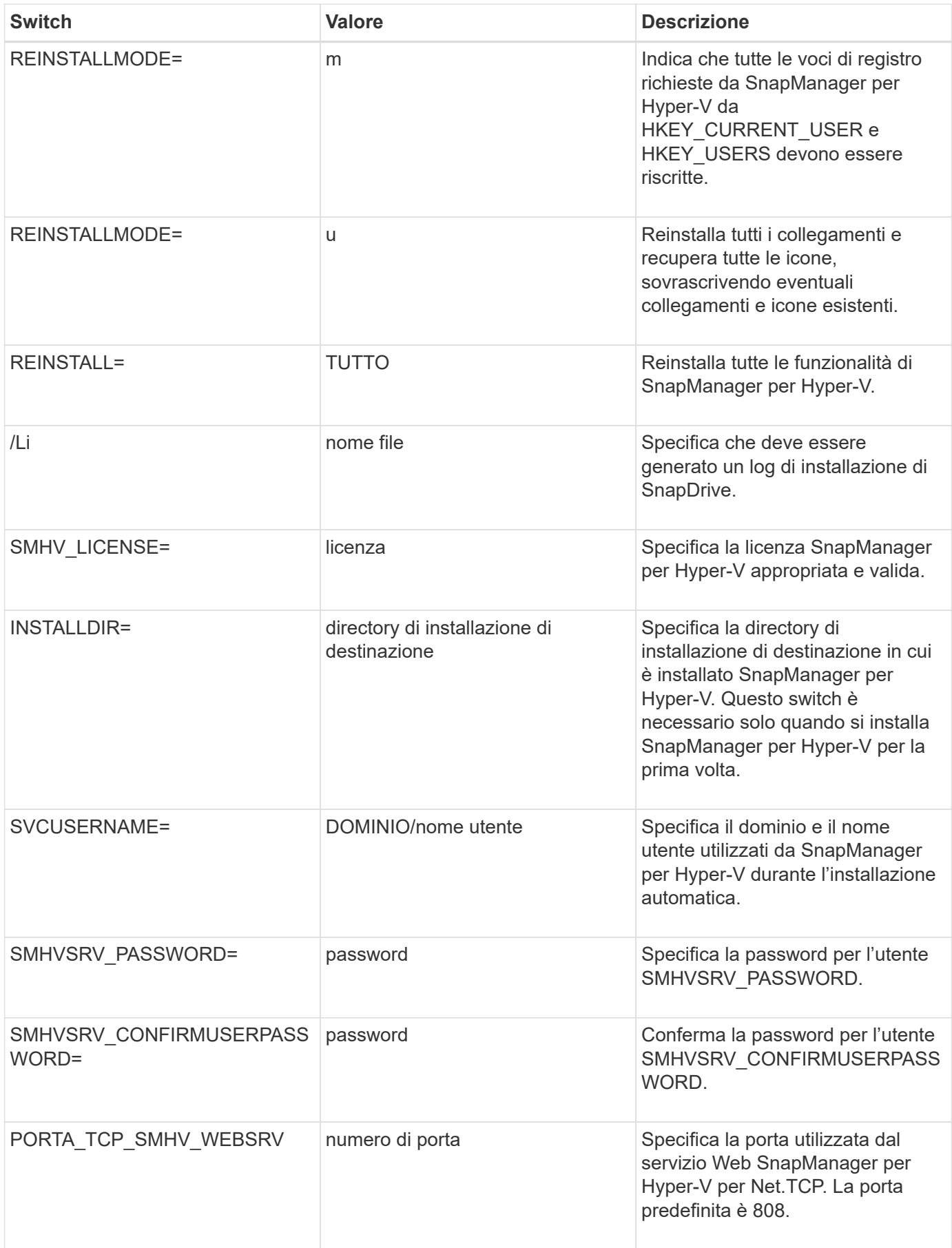

La seguente sintassi mostra un'installazione nuova:

setup.exe /s /v"/qn SILENT\_MODE=1 /L\*v SMHVInstall.log SVCUSERNAME=Domain\User Name SMHVSRV\_PASSWORD=password SMHVSRV\_CONFIRMUSERPASSWORD=password"

La seguente sintassi mostra un aggiornamento:

setup.exe /s /v"/qn REINSTALLMODE=vamus REINSTALL=ALL SILENT\_MODE=1 /L\*v SMHVUpgrade.log SVCUSERNAME=Domain\User Name SMHVSRV\_PASSWORD=password SMHVSRV\_CONFIRMUSERPASSWORD=password"

La seguente sintassi mostra una disinstallazione:

Setup.exe /s /x /v"/qn SILENT\_MODE=1 /L\*v SMHVuninstall.log"

#### **Informazioni sul copyright**

Copyright © 2023 NetApp, Inc. Tutti i diritti riservati. Stampato negli Stati Uniti d'America. Nessuna porzione di questo documento soggetta a copyright può essere riprodotta in qualsiasi formato o mezzo (grafico, elettronico o meccanico, inclusi fotocopie, registrazione, nastri o storage in un sistema elettronico) senza previo consenso scritto da parte del detentore del copyright.

Il software derivato dal materiale sottoposto a copyright di NetApp è soggetto alla seguente licenza e dichiarazione di non responsabilità:

IL PRESENTE SOFTWARE VIENE FORNITO DA NETAPP "COSÌ COM'È" E SENZA QUALSIVOGLIA TIPO DI GARANZIA IMPLICITA O ESPRESSA FRA CUI, A TITOLO ESEMPLIFICATIVO E NON ESAUSTIVO, GARANZIE IMPLICITE DI COMMERCIABILITÀ E IDONEITÀ PER UNO SCOPO SPECIFICO, CHE VENGONO DECLINATE DAL PRESENTE DOCUMENTO. NETAPP NON VERRÀ CONSIDERATA RESPONSABILE IN ALCUN CASO PER QUALSIVOGLIA DANNO DIRETTO, INDIRETTO, ACCIDENTALE, SPECIALE, ESEMPLARE E CONSEQUENZIALE (COMPRESI, A TITOLO ESEMPLIFICATIVO E NON ESAUSTIVO, PROCUREMENT O SOSTITUZIONE DI MERCI O SERVIZI, IMPOSSIBILITÀ DI UTILIZZO O PERDITA DI DATI O PROFITTI OPPURE INTERRUZIONE DELL'ATTIVITÀ AZIENDALE) CAUSATO IN QUALSIVOGLIA MODO O IN RELAZIONE A QUALUNQUE TEORIA DI RESPONSABILITÀ, SIA ESSA CONTRATTUALE, RIGOROSA O DOVUTA A INSOLVENZA (COMPRESA LA NEGLIGENZA O ALTRO) INSORTA IN QUALSIASI MODO ATTRAVERSO L'UTILIZZO DEL PRESENTE SOFTWARE ANCHE IN PRESENZA DI UN PREAVVISO CIRCA L'EVENTUALITÀ DI QUESTO TIPO DI DANNI.

NetApp si riserva il diritto di modificare in qualsiasi momento qualunque prodotto descritto nel presente documento senza fornire alcun preavviso. NetApp non si assume alcuna responsabilità circa l'utilizzo dei prodotti o materiali descritti nel presente documento, con l'eccezione di quanto concordato espressamente e per iscritto da NetApp. L'utilizzo o l'acquisto del presente prodotto non comporta il rilascio di una licenza nell'ambito di un qualche diritto di brevetto, marchio commerciale o altro diritto di proprietà intellettuale di NetApp.

Il prodotto descritto in questa guida può essere protetto da uno o più brevetti degli Stati Uniti, esteri o in attesa di approvazione.

LEGENDA PER I DIRITTI SOTTOPOSTI A LIMITAZIONE: l'utilizzo, la duplicazione o la divulgazione da parte degli enti governativi sono soggetti alle limitazioni indicate nel sottoparagrafo (b)(3) della clausola Rights in Technical Data and Computer Software del DFARS 252.227-7013 (FEB 2014) e FAR 52.227-19 (DIC 2007).

I dati contenuti nel presente documento riguardano un articolo commerciale (secondo la definizione data in FAR 2.101) e sono di proprietà di NetApp, Inc. Tutti i dati tecnici e il software NetApp forniti secondo i termini del presente Contratto sono articoli aventi natura commerciale, sviluppati con finanziamenti esclusivamente privati. Il governo statunitense ha una licenza irrevocabile limitata, non esclusiva, non trasferibile, non cedibile, mondiale, per l'utilizzo dei Dati esclusivamente in connessione con e a supporto di un contratto governativo statunitense in base al quale i Dati sono distribuiti. Con la sola esclusione di quanto indicato nel presente documento, i Dati non possono essere utilizzati, divulgati, riprodotti, modificati, visualizzati o mostrati senza la previa approvazione scritta di NetApp, Inc. I diritti di licenza del governo degli Stati Uniti per il Dipartimento della Difesa sono limitati ai diritti identificati nella clausola DFARS 252.227-7015(b) (FEB 2014).

#### **Informazioni sul marchio commerciale**

NETAPP, il logo NETAPP e i marchi elencati alla pagina<http://www.netapp.com/TM> sono marchi di NetApp, Inc. Gli altri nomi di aziende e prodotti potrebbero essere marchi dei rispettivi proprietari.